URL: http://www.nik.sal.tohoku.ac.jp/~tsigeto/readg/ 作成:田中重人 (講師) <tsigeto@nik.sal.tohoku.ac.jp>

# 比較現代日本論講読

「現代日本論論文講読」(2004 年度第 1 学期) 大学院生対象 <火4>観察室 (文学部・法学部合同研究棟 2F) 授業コード=LM12407

### 授業の概要

#### 授業の目的

- 論文の探しかたを習得する
- 論文の読みかたを習得する
- プレゼンテーションの方法を習得する (Microsoft Powerpoint を使用)
- 現代日本文化についての知識を深める

※「現代」というのは、およそ 1970 年以降のことと考えてください。

### 授業予定

- 1. イントロダクション (4/13)
- 2. 論文をさがす(4/20~4/27)
- 3. プレゼンテーション資料の作成方法 (5/11~5/18)
- 4. 各論文の報告 (5/25~7/27)

※ プレゼンテーションは録画しておいて、担当が一巡したところで、見直して反省する機会を持とう かと考えています。

### 成績評価について

• 毎回の報告と質問によります。

### 参考書

• 諏訪邦夫 (1995)『発表の技法』(ブルーバックス) 講談社。

授業中に使うわけではありませんが、プレゼンテーションをおこなう際の参考になるはずです。 生協 (文系書籍部) に入荷しているので、各自で購入して読んでおいてください。

### その他の参考文献

- 藤沢晃治 (1999)『「分かりやすい表現」の技術』(ブルーバックス) 講談社。
- 木下是雄 (1981)『理科系の作文技術』(中公新書) 中央公論新社。
- 化学同人 (1994)『若い研究者のための上手なプレゼンテーションのコツ』化学同人。
- 斉山弥生・沖田弓子 (1996)『研究発表の方法』凡人社。
- プロジェクト <sup>A</sup>・できるシリーズ編集部 (2003)『できる PowerPoint 活用編: 2000&2002 対応』 インプレス。
- Sane (n.d.)  $\lceil$  Microsoft(R) Power Point(R) の使い方」 <http://www.sail.t.utokyo.ac.jp/~sane/powerpoint/>。

# 各論文の報告

ひとつの論文について、つぎの 4 つの観点から報告をしてもらいます。

- 1. 鍵概念の抽出 (scanning)
- 2. 構造の抽出 (schemming)
- 3. 図表の解説
- 4. ロジックの抽出 (結論とその根拠)

これらをひとりずつで分担して、計 4 人でひとつの論文を担当します

ひとりの報告は 10 分で、それに対する質疑の時間を 20 分とります。

1 回の授業でふたりの報告をおこないます。 つまり 1 本の論文を 2 回にわけて検討することになりま す。

報告者は、配布資料 (ハンドアウト) と提示資料 (Power Point ファイル) を用意してください。

- 配布資料は人数分のコピーを用意します (研究室のコピー機を使ってください)
- 提示資料は研究室ネットワークの授業用フォルダ内にあらかじめコピーしておいてください
- 10 分におさまるように事前に練習をしておいてください

報告者以外の人も、論文を事前に読んで、質問を考えてきてください。 報告のあとの質疑のときに手 を挙げて質問するのが原則です。

# 各論文の担当

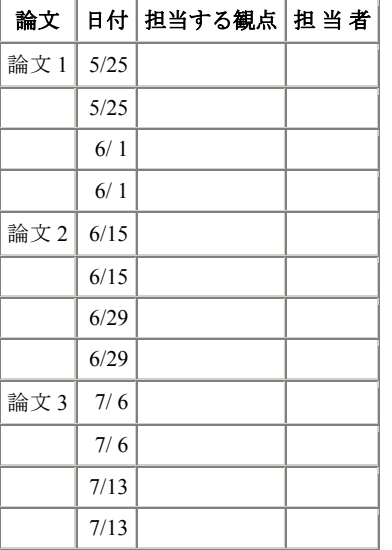

2004.4.13

## 比較現代日本論講読 **(**田中重人**)**  受講登録フォーム

氏名:

学年:

学生番号:

所属 (文学研究科日本語教育学以外の場合):

興味のあること (非学術的な話題も可):

- **●視覚的なプレゼンテーションの経験は? ある/ない**
- **●学内の他研究室の所蔵資料を借りた経験は?ある/ない**
- ●学外の所蔵資料の貸借や文献複写の経験は? ある **/** ない
- ●東北大学附属図書館のオリエンテーションを受けましたか? はい **/** いいえ
- ●論文・雑誌を探すデータベースの使用経験は? (あるものに○をつけてください)
	- ・雑誌記事索引/MagazinePlus
	- ・Web of Science
	- ・Ingenta
	- ・Ovid
	- ・PCI Full-Text
	- ・JSTOR
	- ・NACSIS Webcat
	- ・NACSIS WebcatPlus
	- ・NACSIS-IR
	- ・日本語教育学研究室の検索システム
	- ・その他 (具体的に:

**●論文を読むゼミにでた経験は? ある/ない** 

)

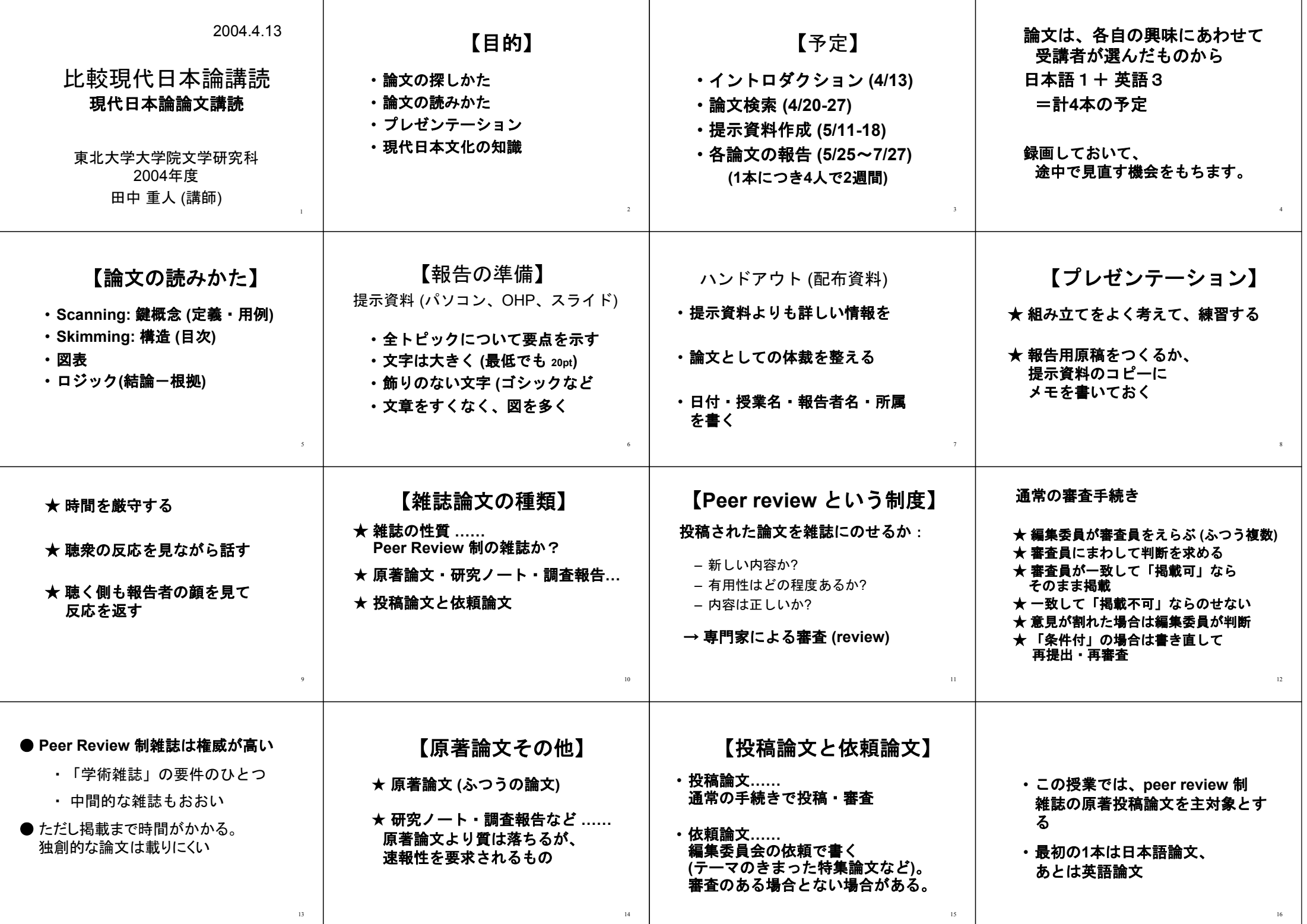

URL: http://www.nik.sal.tohoku.ac.jp/~tsigeto/readg/r040420.html 作成:田中重人 (講師) <tsigeto@nik.sal.tohoku.ac.jp>

比較現代日本論講読 「現代日本論論文講読」(2004 年度第 1 学期) 大学院生対象

# 第 **<sup>2</sup>** 回 論文をさがす **(4/20)**

- 先行研究をさがす方法
- 論文をさがす
- 雑誌の所在をさがす
- 雑誌の入手
- 書誌情報
- 課題

### 先行研究をさがす方法

#### 芋づる式

本や論文の文献表に載っているものを探していく。

- 「出発点」になる文献の選択が大切
- 良質の先行研究がみつかる可能性が高い
- 別の系列の研究が視野に入らない
- あたらしい研究はみつからない

#### データベース検索

インターネットまたは CD-ROM などで提供される。 タイトルや著者名などだけの情報を もつものから、全文の内容が検索できるものまでさまざま。

- 最新の研究がみつかる
- 幅広い分野からさがすことができる
- 質の低い研究や、自分の関心からはずれた研究まで多量にみつかってしまう
- 検索キーワードの選択と、検索結果を選別する鑑識眼が必要

### 論文をさがす

#### 国立国会図書館「雑誌記事索引」

日本国内で出版された出版物は、国立国会図書館におさめなければならないことになって いる。この制度にしたがって納本された雑誌の論文・記事について、著者・標題・キーワ ード・年次などから検索できる。

http://opac.ndl.go.jp/ から「雑誌記事索引の検索/申込み」をたどる。

- 雑誌数 1 万以上、採録記事 300 万件以上
- 出版からだいたい2月以内で収録される
- 時々収録されていない論文がある (例:『日本語学』の <sup>1995</sup> 年以前)
- 一般の雑誌を多数収録しているので、非学術的な内容の記事が引っかかることが多 い
- 検索の際は、年次のチェックが適切に入っているかどうかを確認すること

東北大学では、これにさまざまな情報をプラスした MAGAZINEPLUS サービス (日外アソ シエーツ) がつかえる。

http://www.library.tohoku.ac.jp/dbsi/zsk/ (学内からのみ接続可) 画面左側の「アクセス」直下 の「MAGAZINEPLUS」をクリック。

- 東北大学キャンパス内からしか接続できない
- 同時に接続できる人数が制限されている
- 終了時はかならず **LOG OUT** すること
- 1,000 ヒットを超えると一覧表示できない
- 収録雑誌等については http://www.nichigai.co.jp/web\_service/mz\_plus.html 参照
- 1975 年以降のものしか収録されていない。それ以上ふるいものは国立国会図書館 「雑誌記事索引」ならみつかることがある。
- 一般の雑誌を多数収録しているので、非学術的な内容の記事が引っかかることが多 い。
- 収録データは、著者・出版年月・論文標題・雑誌名・巻号ページ・キーワード

#### **Web of Science**

ISI (Institute for Scientific Information) 社による論文データベース。質の高い学術雑誌のみ に限定して、論文のタイトル・著者名・抄録・引用文献表を収録している。

http://www.library.tohoku.ac.jp/dbsi/wos/ (学内からのみ接続可) 画面左側の「アクセス」の <sup>2</sup> 番目の項目の「Web of Science」をクリック。 ISI 社のページに行くので、「Full Search」 をクリックしたあと、使用するデータベースを選ぶ。 Arts & Humanities Citation Index およ び Social Sciences Citation Index がつかえる。

- 「General Search」で Topic に適当な単語を入力して探すとよい
- 抄録および引用文献表から検索できる
- 1996 年以降の英語文献を中心に収録
- 質の高い学術雑誌のみに限定して収録されている
- 空白で単語を区切るとフレーズでの検索になる。 複数の単語の論理積/論理和検 索をおこなうには、「and」「or」で区切る。

### 雑誌の所在をさがす

#### 東北大学内の所蔵

MAGAZINEPLUS を使った場合は、検索結果から所蔵状況表示にジャンプできる。

そうでない場合は、 図書館 T-LINE OPAC (http://www.library.tohoku.ac.jp/T-LINES/opac/index.html) で検索する。 ISSN などをひかえておいて、「詳細検索」でひくと よい。

冊子体が入っていなくても、電子化バージョンにアクセスできるケースがある。 http://www.library.tohoku.ac.jp/olj/ から探してみるとよい。

電子ジャーナルはふつうの冊子体とは利用マナーが違うので、 不正利用に関する FAQ を よく読んでから使うこと。特に、雑誌全体をブラウズすることは認められていないので、 注音。

#### 他の大学図書館などの所蔵

NACSIS Webcat 検索: http://webcat.nii.ac.jp/ (by 国立情報学研究所)。 NACSIS ID を控えておく (AN10091189 のようなやつ)

## 論文の入手

- 電子化バージョンにアクセスできれば、そのまま印刷するのが簡便
- 東北大学図書館本館にある→借り出し(たいてい2号館にある)
- 東北大学内の研究室など →きいてみる (貸してもらえないこともある)
- 他の大学図書館など→複写または貸借(レファレンス・デスクで申し込む:有料)。

東北大学図書館では オンラインでの複写・貸借申し込みサービス も行っているので、そ れを利用してもよい。

### 書誌情報

#### 書誌情報とは

文献を特定するのに必要な情報を「書誌情報」(bibliography) という:

- 著者名
- 出版年
- 論文表題
- 雑誌名
- 巻,号: 掲載ページ

• 雑誌発行元※

※雑誌発行元は通常は不要 (雑誌名だけで特定できる場合) <sup>→</sup> Webcat でたしかめること。

#### 雑誌論文の書誌情報の書きかた

日本語教育学研究室での文献参照ルール

著者 (出版年)「論文名」『雑誌名』巻(号), pp. 掲載ページ.

のように書く。

具体例:

渡辺雅子 (2001)「説明スタイルの日米比較:初等教育に見る異文化の意味」 『社会学評論』52(2), pp. 333-347.

もし雑誌を区別するために発行元の情報が必要なら、巻号とページの間に入れる

朴承圓 (2002)「不満表明場面における一人称「私」の使用をめぐって」『文 化』65(3/4), 東北大学文学会, pp. 323-342.

雑誌に関する重要な情報は、たいてい**表紙にある**(まれに表紙裏にあることも)

複数の号数やページ付けが共存していることがある。その場合、つぎのような基準で選択 する:

- 巻号方式と通号方式が両方ある場合 (例:<sup>40</sup> 巻 <sup>3</sup> 号 = 163 号) は、巻号方式
- 巻ごとのページと号ごとのページが両方ある場合は、巻ごとのページ

#### 課題

現代日本文化に関する論文で自分の興味にあうものを日本語 2 本、英語 2 本さがし、 書誌 情報を書いて提出。

- Peer review 制の雑誌の原著投稿論文に限定する (その雑誌の投稿規程などをみれば たいていわかる)
- 来週までに現物を入手してコピーを提出 (メールボックスへ)
- 今日提出したものよりいい論文をみつけたときは、そちらに変更していい
- 表紙など、書誌情報がわかる部分もコピーすること
- 複写等で時間がかかる場合は再来週まででよい
- 複写サービスの費用がかかった場合は領収書をとっておくこと

URL: http://www.nik.sal.tohoku.ac.jp/~tsigeto/readg/r040427.html 作成: 田中重人 (講師) <tsigeto@nik.sal.tohoku.ac. ip>

比較現代日本論講読 「現代日本論論文講読」(2004 年度第 1 学期) 大学院生対象

# 第 **<sup>3</sup>** 回 文献検索に関する補足 **(4/27)**

- 雑誌論文を探す (つづき)
- 本を探す (書誌情報から)
- 本を探す (内容から)
- 博士論文を探す
- 新聞記事を探す
- リンク集

## 雑誌論文を探す **(**続き**)**

#### 国立情報学研究所「研究紀要ポータル」

http://kiyo.nii.ac.jp/

- 国内の大学・研究機関・学会等が発行する雑誌の論文の書誌情報を収録。
- 抄録や全文を検索・閲覧できる論文もある (少数)。
- 昔の「NACSIS-IR 学術雑誌目次速報データベース」が発展したもの
- 収録誌一覧は http://sokuho.nii.ac.jp/pub/gjcm1500 を参照

#### **Ingenta**

#### http://www.ingenta.com/

- タイトル・著者・抄録からの検索が主だが、全文情報を対象に検索できる場合もある
- Online articles は電子化されていてオンラインで読める雑誌についての検索、Fax/ariel articles は 電子化されていない雑誌についての検索
- 東北大学で電子版を購入している雑誌については、全文をオンラインで読むことができる (学 内からのみ)。
- 英語文献が中心
- Advanced Search のオプションで検索対象年度を設定しないと、新しいものしか検索できない

#### **OVID Online**

#### http://www.library.tohoku.ac.jp/dbsi/ovid/

- 図書館以外で使うには ID とパスワードが必要 (研究室でたずねること)
- さまざまな領域のデータベースの複合体
- 対象となるデータベースを選択してから検索する。 使えるのは ERIC (教育学関係) と PsycINFO (心理学関係) か
- キーワードを入力すると、それぞれのデータベースの持つ類義語辞書にしたがって、該当する 分類別の一覧が示されるので、検索したいものにチェックをいれて「continue」を押す。 類義 語辞書を使わずにそのままキーワード検索したいときは、検索窓すぐ上の「Map Term to Subject Heading」のチェックをはずしておくこと。

#### **PCI Web / PCI Full Text**

http://www.library.tohoku.ac.jp/dbsi/pci/ (学内からのみ利用可)

- 人文・社会科学系の著名雑誌の情報を創刊号から持つ。
- 一部の雑誌については、論文全文の PDF ファイルが手に入る
- 出版から数年たたないと収録されない (→最新情報を検索するには向かない)。

#### **JSTOR**

http://www.jstor.org/ (学外からの利用には ID を取得する必要あり)

- 人文・社会科学系の著名雑誌 117 タイトルの全文情報を創刊号から持つ。
- 出版から数年たたないと収録されない (→最新情報を検索するには向かない)。
- まず対象分野を選んで検索する
- 日本語教育学関係で使えそうなものはあまりない?

#### **Contents Search**

http://www.library.tohoku.ac.jp/T-LINES/docs/contents/ (学内からのみ接続可)

- オランダの Swets Blackwell 社の提供による欧文学術雑誌の目次情報等をもとに、東北大学図書 館が加工したもの。
- デフォルトでは最新1週間分の情報の検索になるので、対象範囲を適宜変更すること。
- 情報の更新が非常に早い。
- 検索結果の詳細画面で、東北大学図書館内の所蔵状況が確認できる。

### 本を探す **(**書誌情報から**)**

#### **NACSIS Webcat**

http://webcat.nii.ac.jp/

- 国立情報学研究所による。
- 日本国内の大学図書館等の本と雑誌の所蔵データを統合したもの。

#### **NDL OPAC**

http://opac.ndl.go.jp/

- 国立国会図書館の所蔵資料を検索できる。 日本国内で出版されたものは国立国会図書館に納本 しなければならないことになっているので、 制度上は、日本国内の出版物を網羅しているはず。
- 和書については、【簡易検索窓】で検索できる。詳細な検索をしたい場合は「一般資料の検索 /申込み」をえらぶ

#### **Library of Congress**

#### http://catalog.loc.gov/

- アメリカ合衆国議会の図書館
- 英文で出版された本に関してはおそらく世界最大のデータベース
- 英語以外の文献も豊富に所蔵している

### **COPAC**

http://www.copac.ac.uk/

- イギリス・アイルランドの大学図書館の図書・雑誌所蔵データ統合検索サービス。
- British Library のデータもふくむ

# 本を探す **(**内容から**)**

#### **Webcat Plus**

http://webcatplus.nii.ac.jp/

- 上記 Nacsis Webcat の和図書のデータに出版社等のデータを加えた和書データベース。
- 「連想検索」機能を持つ
- 本の目次や宣伝文句 (帯などのキャッチコピー) から検索できる。
- 各論文の著者名は記録されていない。

#### 東京都立図書館

http://www.library.metro.tokyo.jp/

- 所蔵図書の内容の要約データがある。
- 各論文の著者・表題も記録されている。
- ほとんど和書のみ
- 学術書の所蔵は少ない。

#### 東京大学情報基盤センター **Book Contents**

#### http://contents.lib.u-tokyo.ac.jp/contents/top.html

- 東京大学図書館の所蔵図書について、本の目次や宣伝文句 (帯などのキャッチコピー) から検索 できる。
- 洋書も検索できる。
- 各論文の著者名は記録されていない。

### 博士論文を探す

#### **NDL OPAC**

http://opac.ndl.go.jp/

- 「一般資料の検索/申込み」をえらび、検索対象に「博士論文」を指定
- 日本国内で提出された博士論文はすべて網羅されているはず。

#### **UMI Dissertation Online Service**

http://proquest.sunmedia.co.jp/dds/

- ProQuest 社 ( 旧 University Miclofilm International) による学位論文データベース
- アメリカ合衆国で提出された博士論文を検索できる。
- 論文の PDF ファイルを購入することもできる。

### 新聞記事を探す

#### 聞蔵:朝日新聞オンライン記事データベース

http://www.library.tohoku.ac.jp/dbsi/dna/

- 『朝日新聞』(1984 年 <sup>8</sup> 月から当日まで),『週刊朝日』『AERA』『知恵蔵』の記事検索のほか、 人物データベース検索機能も持つ
- データ内容は http://www.asahi.com/information/detail\_dna.html および http://www.asahi.com/information/intro\_person.html 参照

#### インターネット **KD**:河北新報オンライン記事データベース

http://www.library.tohoku.ac.jp/dbsi/kd/

- 1991 年 8 月以降の『河北新報』掲載記事データベース
- http://www.kahoku.co.jp/pub/kdj.htm
- 図書館からしか使えない。カウンターでたずねてみること。

#### **The Times Digital Archive**

http://www.library.tohoku.ac.jp/dbsi/ からたどってください。

• Times 記事の画像化データベースに、OCR で文字化したテキスト検索機能が付随している模様。

### その他のデータベース

- 日本語教育学研究室のもの: http://localnet/ から (研究室内からのみ接続可; 近々サービス内容変更?)
- 「生成する目録」記載のもの http://www.ne.jp/asahi/coffee/house/BIBLIO/ (岡本真さんによる文献データベース集)
- 東北大学図書館によるリンク集: http://www.library.tohoku.ac.jp/search/link/

URL: http://www.nik.sal.tohoku.ac.jp/~tsigeto/readg/r030511.html 作成:田中重人 (講師) <tsigeto@nik.sal.tohoku.ac.jp>

比較現代日本論講読「現代日本論論文講読」(2004)

# プレゼンテーション資料の作成 **(5/11)**

- プレゼンテーションに関する一般的な注意事項
- この授業での使いかた
- スライドの基本的なつくりかた
- プレゼンテーション
- 表・グラフ
- アニメーション
- 印刷物・画像をとりこむ
- ファイルの保存
- ノートとアウトライン
- 印刷
- 参考文献

### プレゼンテーションに関する一般的な注意事項

- スライド 1 枚ずつをゆっくり説明すること。1 枚あたり 1~2 分程度。
- 文字は大きく (20 ポイント以上)
- かざりのない文字 (ゴシック、Arial など)
- 背景とのコントラスト (暗色の背景に明色の文字)
- 背景の模様は視認性の点で不利

### この授業での使いかた

- 研究室の PC には PowerPoint 2002 がインストールされている
- 各自が使うプレゼンテーションのファイルは、 研究室内ネットワーク内  $\sigma$

\\nikserve\Projecter\比較現代日本論講読

においておく。作成者氏名と日付を組み合わせて「2004.4.13 田中.ppt」 のようなファイル名をつける。

### スライドの基本的なつくりかた

1. Power Point を起動

- 2. 「書式」→「スライドのデザイン」
- 3. 適当なテンプレートを選ぶ

サンプルが表示されるので、 上記の条件に合うものをえらぶ。 ただし視認性 にすぐれているサンプルはあまりない。背景がうっとうしいものは、「書式」 →「背景」で「マスタ上のグラフィックスを非表示にする」チェックを入れて つかう。

#### 田中がつかっているデザインテンプレートは

http://www.nik.sal.tohoku.ac.jp/~tsigeto/readg/deeppurple.pot または研究室内ネット ワーク内の ¥¥nikserve¥public¥tanaka¥deeppurple.pot にある。これを開い て、ファイル名を付け直してつかうと便利である。

あたらしいスライドを追加するには 「挿入」→「新しいスライド」。 右側に レイアウトのサンプルが出るので、適当なものを選ぶ。

スライド上に適当な図形要素をおくことができる。 画面下端の「オートシェイ プ」のなかからえらぶ。

文章は、スライド上に直接はおけない。 「テキストボックス」を作成して、そ のなかに書くこと。

### プレゼンテーション

「スライドショー」→「実行」 で全画面表示になる(または「F5」キーを押す)。

- Enter キーかマウス・クリックでつぎのスライドに移動
- Esc キーで終了
- カーソル (矢印) キーで前後に移動できる

### 表・グラフ

「挿入」→「新しいスライド」 で表またはグラフ用のスライドをえらぶ。適当 な例が表示されるので、 形式やデータを変更する

### アニメーション

アニメーション効果を出したい部分を選択しておいて「スライドショー」→ 「アニメーションの設定」

頻繁に使用するのは、 おそらく「開始」系のアニメーションである。

アニメーションは、 ちがうバージョンの PowerPoint にもっていったときにうま く動かないおそれがある。

### 印刷物・画像をとりこむ

(スキャナがつながっているンピュータのみ)

- 1. Photo Editor を起動 (「プログラム」→「Microsoft Office ツール」→ 「Microsoft Photo Editor」など)
- 2. 「ファイル」→「スキャナソースの選択」でスキャナの製品名を確認
- 3. 読みとる対象をスキャナにセットして「ファイル」→「イメージのスキ ャン」
- 4. カラーと解像度を指定 (通常は白黒、600dpi 程度か)
- 5. 画像が表示されたら、 第 ボタンを押して、 必要なところを切り取り
- 6. Power Point に貼り付け

同様の手順で画像ファイルを切り貼りできる。

### ファイルの保存

通常の保存は「上書き保存」または「名前をつけて保存」すればよい。 \*.ppt という拡張子のファイルが保存できる。 ただし、ほかのファイルにリンクなど している場合や、特殊なフォントをつかっている場合には、 このファイルだけ を別のところにコピーするとうまく動かないことがある。

他の環境でも確実に同一のプレゼンテーションができるようにする場合は、 「ファイル」→「プレゼンテーションパック」を使う。 フルセットでプレゼン テーションパックをつくると、 リンクされているファイル、使用されているフ ォント、PowerPoint 再生専用ソフトがまとめて ひとつの圧縮ファイルに保存さ れる (はずだが、実際には再生ソフトは未対応の模様)。 Windows 環境であれば、 どのパソコンでも確実に再生できる。

### ノートとアウトライン

PowerPoint の通常の画面では、下端に「ノート」、左端に「アウトライン」が 表示される。

- 「ノート」は自分の手持ち用の原稿として利用できる。
- 「アウトライン」はスライドのタイトルなどから自動的に作成される。 スライドの順番の変更などはここで操作する。

### 印刷

圧縮した印刷

- 「印刷」で印刷対象を「配布資料」にして「ページごとのスライド数」 を指定
- 「印刷」のプロパティで「シートごとのページ」を設定してタイル印刷 (プリンタの種類によって使えないことがある)

ノートの印刷

• 「印刷」で印刷対象を「ノート」にする

印刷の際は「単純白黒印刷」または「グレースケール」にしておくとよい。

### 参考文献

- プロジェクト <sup>A</sup>・できるシリーズ編集部 (2003)『できる PowerPoint 活用 編: 2000&2002 対応』インプレス.
- Sane (n.d.) 「Microsoft(R) Power Point(R) の使い方」  $\langle \text{http://www.sail.t.u-tokyo.ac.jp/} \rangle$ sane/powerpoint/ $\rangle$ .